## **¿Quiere tomar clases de inglés como segundo idioma este semestre?**

# ¿Es su **PRIMERA VEZ** en College of Marin?

**Paso 1. Complete una** *[Solicitud](https://www1.marin.edu/apply)*

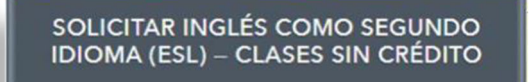

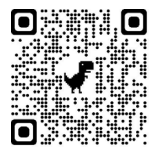

- (a) Asegúrese de que el idioma del teclado de su computadora o teléfono sea inglés y este apagado el auto corrector. Ya que no se pueden usar letras con acento, ñ, ü ni letras especiales de este tipo (aun si tu nombre o apellido lleva acento, ü o ñ, **no se deben utilizar** en el formulario).
- (b) \*También puede llamar directamente a CCCApply y obtener ayuda en español para hacer su cuenta y llenar su *aplicación. Al número de teléfono: (877) 247‐4836 (presione 1 para español).*
- (c) Crea una nueva cuenta Noncredit CCC Apply en *[www1.marin.edu/apply](https://www1.marin.edu/apply)*. Ya en CCCApply podrás cambiar el idioma de la cuenta aespañol.
- (d) Por favor no olvide apuntar su nombre de usuario y contraseña. Guárdelo bien, lo necesitara en el futuro. Puede omitir la verificación ID.Me haciendo clic en "Verificar más tarde".
	- \* *CCCApply es una página del Departamento de Educación de California y nosotros no tenemos acceso a su cuenta, información o contraseña.*
- (e) Ya creada su cuenta, iniciara sesión en CCCApply. Presione "Comience Una Nueva Solicitud" y envíe la solicitud a College of Marin. Puede cambiar el idioma de la aplicación en "Settings" (Ajustes) aespañol.

### \**¡Recuerde, CCCApply son 2 pasos: 1. Crear la cuenta 2. ¡Llenar y enviar la solicitud para aplicar exitosamente!*

(f) Dentro de 2 a 3 días hábiles, recibirá una carta de bienvenida de "College of Marin" que incluye su nombre de usuario (*diferente al de CCCApply*) y número de estudiante (*M00#*). Este correo de bienvenida le llegará por email a su cuenta personal (Busca "Welcome Letter" en todos los buzones, como Spam, Borradores, etc.)

### **Paso 2: Configurar y acceder a su cuenta del portal MyCom:** En tu correo de bienvenida, abra "First Time

Users" (*usuario por primera vez*) o en su navegador vaya a [tinyurl.com/firstuser.](https://password.quicklaunch.io/api/open/showOpenChangePassword?tenantDomain=marin.edu&firstTimeUser=true&returnUrl=http:%2F%2Fmycom.marin.edu%2F) Siga las instrucciones del portal, será necesario el M00# (*numero de estudiante*) y nombre de usuario (*User Name*) del correo de bienvenida.

### **Paso 3: examen de Colocación y Matriculación:** Deberá completar los pasos anteriores antes de

registrarse a clases. Le ayudaremos a que tome el examen de colocación de nivel y a matricularse en las clases después de cumpla con los pasos anteriores.

- Para inscribirse para la próxima Orientación/Examen de Colocación, o necesita ayuda, contacte a la OficinadeESL;
- Visite el Centro Académico (AC) Salón 109; email: *esl@marin.edu*
- Vaya a *[esl.marin.edu](https://esl.marin.edu/)* para ver el horario de oficina, números de teléfono, información y videos.
- Puede obtener ayuda en inglés o español con CCCApply de los *Student [Ambassadors](https://es.marin.edu/student-ambassador-virtual-hours)*(*embajadores estudiantiles*) *[es.marin.edu/student](https://es.marin.edu/student-ambassador-virtual-hours)‐ambassador‐virtual‐hours*